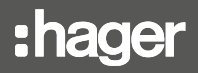

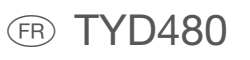

# notice d'instructions

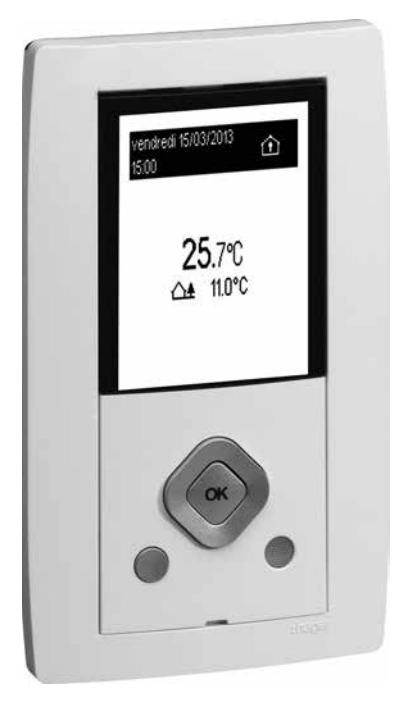

# TYD480

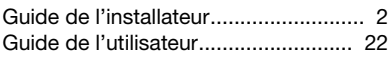

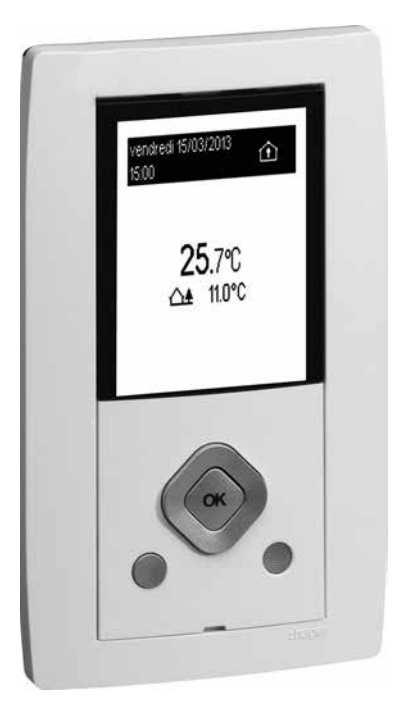

# Guide de l'installateur

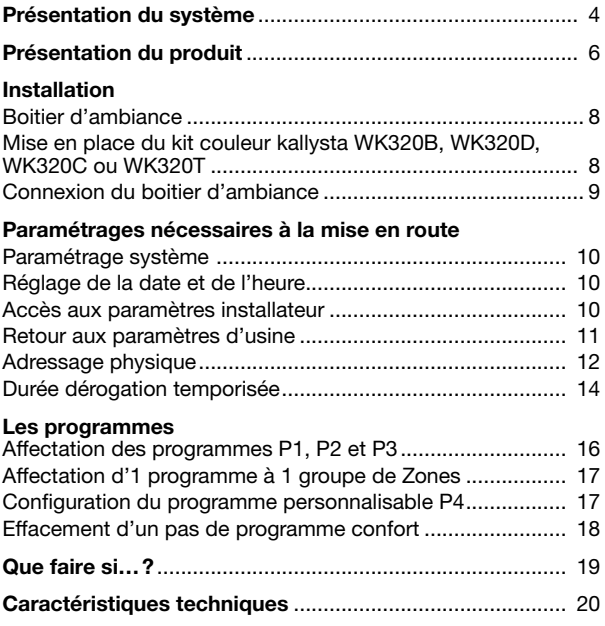

# Présentation du système

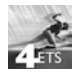

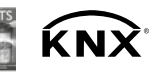

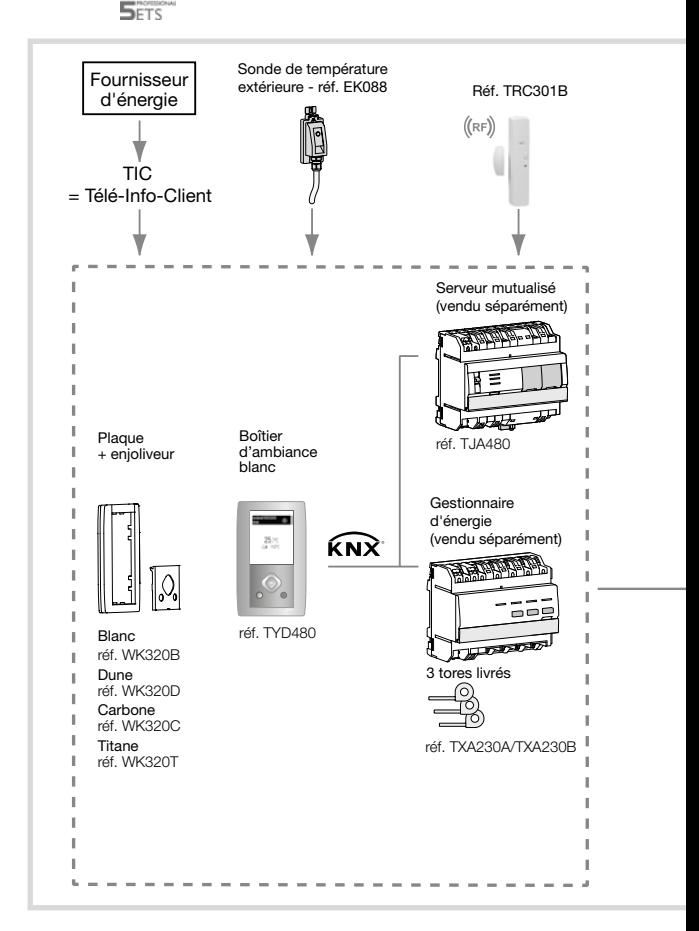

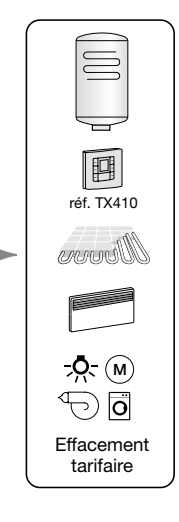

# Présentation du produit

Visualisation des énergies: ce produit permet de visualiser conformément à la réglementation thermique 2012 (RT2012) les consommations d'énergie pour les usages suivants :

- Chauffage
- Refroidissement
- Eau chaude sanitaire
- Prises de courant
- Autres (autres appareils électriques, éclairage, appareils de cuisson, ventilation, …)

Et les usages complémentaires suivants :

- Total de l'énergie
- Volume d'eau chaude et eau froide, Véhicule élec, PAC, Chaudière gaz…..

Par ailleurs, il permet de disposer en ambiance de l'heure, de la date, de la température extérieure (si une sonde de T° ou une station météo est raccordée au système), de la température intérieure et du tarif électrique courant.

Gestion du chauffage électrique fil pilote: ce produit permet de programmer des plages horaires pour chaque zone de chauffe, de visualiser, de déroger l'etat courant, de programmer des vacances.

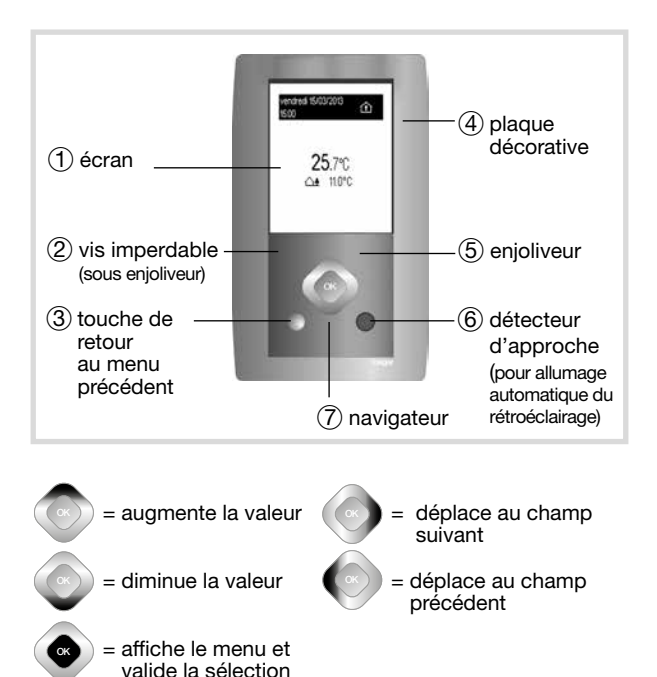

# Installation

#### Boitier d'ambiance

Le boitier d'ambiance du gestionnaire d'énergie doit être à environ 1,5 mètre du sol ou à la hauteur prescrite dans le cadre de l'accessibilité aux personnes handicapées. Il doit être placé sur un mur intérieur, à l'abri des projections d'eau, du rayonnement solaire direct et de toute perturbation thermique telle que lampe d'éclairage, téléviseur, tuyau de chauffage, courant d'air, cheminée, etc. afin de garantir une mesure représentative de la température environnante.

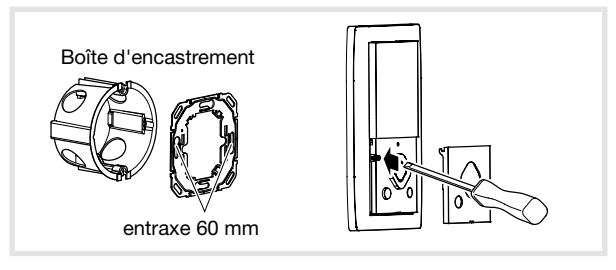

- Vissez la plaque métallique sur la boîte d'encastrement.
- Clipsez le boitier d'ambiance sur la plaque métallique.
- Vissez la vis «imperdable» et clipsez l'enjoliveur.

Mise en place du kit couleur kallysta WK320B, WK320D, WK320C ou WK320T

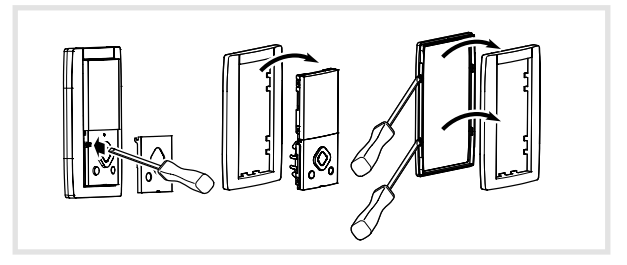

- Enlevez l'enjoliveur, dévissez la vis «imperdable».
- Dissociez le mécanisme de la plaque décorative.
- Mettez en place la nouvelle plaque décorative et replacez le mécanisme, la vis «imperdable» et le nouvel enjoliveur.

#### Connexion du boîtier d'ambiance

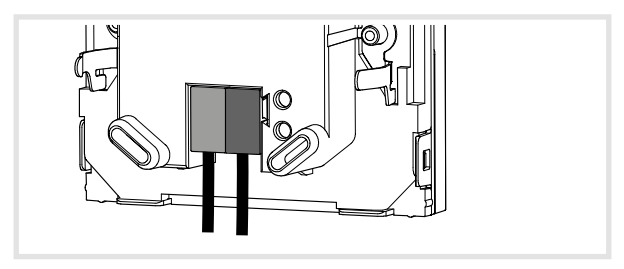

L'installation doit comporter au minimum un boîtier modulaire maître TXA230A (il est possible de rajouter un boîtier esclave TXA230B) et un serveur TJA480 pour pouvoir assurer les fonctions d'indicateur de consommations via les informations reçues par le compteur d'énergie depuis la liaison téléinformation.

Se référer au descriptif des logiciels d'application ETS pour les limitations d'utilisation.

#### Paramétrage système

Le paramétrage système (type de chauffage et d'ECS, affectation des voies de mesure, libellé de différentes voies...) est réalisé à l'aide du logiciel ETS.

#### Réglage de la date et de l'heure

Le réglage de la date et de l'heure est fait automatiquement par le bus.

#### Accès aux paramètres installateur

- Appuyez sur OK du navigateur pour afficher la fenêtre des menus.
- Placez-vous sur paramètres et effectuez un appui long sur OK jusqu'à ce que vous voyez le menu paramètres installateur s'afficher puis sélectionnez paramètres installateur puis validez par OK.

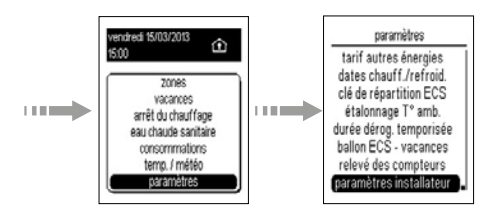

#### Retour aux paramètres d'usine

Vous pouvez effacer tout ou partie des paramètres et valeurs enregistrés:

Suppression des paramètres (utilisateurs)

- Depuis paramètres installateur, sélectionnez retour usine puis validez avec OK.
- Sélectionnez paramètres puis validez par OK.
- Sélectionnez oui ou non.
- Validez avec la touche OK.

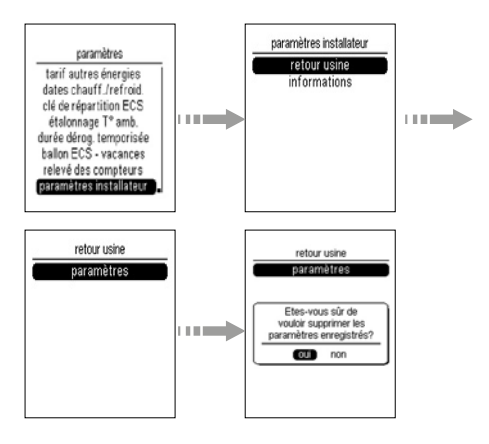

#### Adressage physique

En cas de SAV, vous pouvez consulter la version du logiciel et réaliser la mise en adressage physique de l'appareil.

- Depuis paramètres installateur, sélectionnez informations puis validez par OK pour visualiser la version du logiciel.
- Appuyer sur OK pour passer en adressage physique.
- Pour sortir de ce menu, appuyer sur la touche de retour 3.

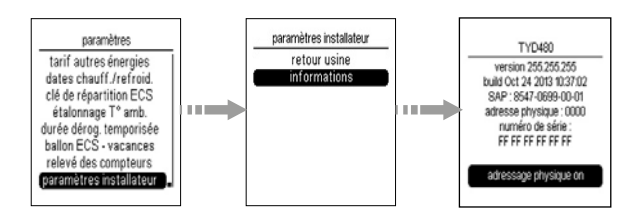

#### Durée dérogation temporisée

Vous pouvez pré-programmer 1 durée de dérogation temporisée pour éviter de régler ce paramètre dans le menu zones et dérogation temporisée.

- Pour pré-régler 1 durée de dérogation temporisée, appuyez sur la touche OK du navigateur pour afficher la fenêtre des menus.
- Sélectionnez Paramètres, validez avec OK, puis sélectionnez durée dérog. temporisée et validez avec OK.
- Choisir la durée de la dérogation temporisée souhaitée puis validez avec OK.

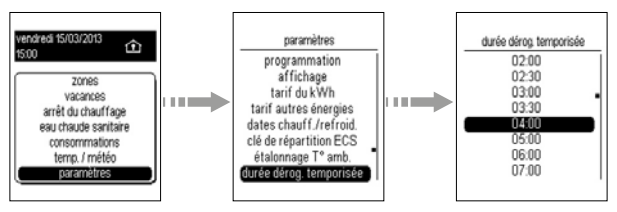

Le choix du mode de la dérogation se sélectionne dans le menu zones puis dérogation temporisée.

Vous pouvez à nouveau modifier la durée de la dérogation temporisée dans ces fenêtres de menus avant de choisir le mode à appliquer durant celle-ci.

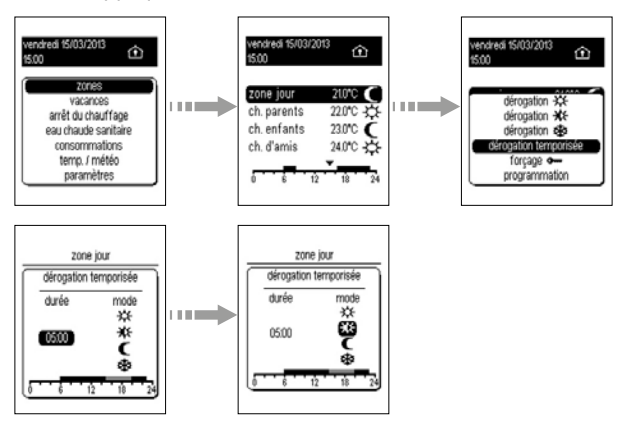

# Les programmes

Par défaut, toutes les zones sont programmées avec le programme P1. Pour programmer votre semaine, vous disposez de 4 programmes (trois programmes fixes et un programme personnalisable) par zone de chauffe.

Les pas de programme sont de 10 minutes.

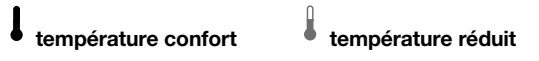

Programme **P1 Confort** de 6h00 à 23h00, Réduit de 23h00 à 6h00.

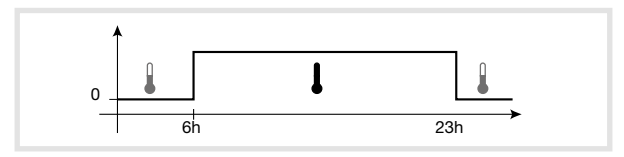

Programme P2 Confort de 6h00 à 8h30, puis de 16h30 à 23h00. Réduit de 8h30 à 16h30, puis de 23h00 à 6h00.

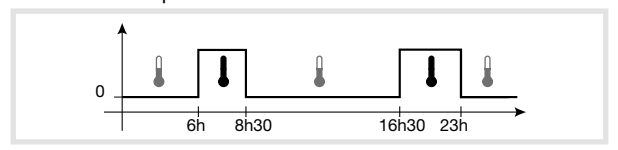

Programme P3 Confort de 6h00 à 8h30.

puis de 11h30 à 13h30 et de 16h30 à 23h00. Réduit de 8h30 à 11h30,

puis de 13h30 à 16h30 et de 23h00 à 6h00.

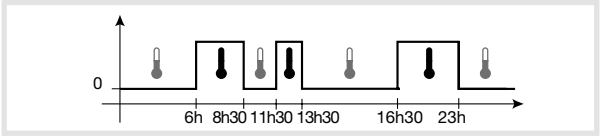

Programme P4 programme personnalisable.

#### Affectation des programmes P1, P2 et P3

- Appuyez sur la touche OK du navigateur pour afficher la fenêtre des menus.
- Avec la touche directionnelle bas du navigateur, sélectionnez Paramètres, validez avec la touche OK, Programmation, validez avec la touche OK puis sélectionner la zone à programmer en appuyant sur OK afin de cocher la case correspondante (ex: **Zone1**), puis sélectionnez OK groupe de zone en bas de la fenêtre avec la touche bas du navigateur et validez avec OK.

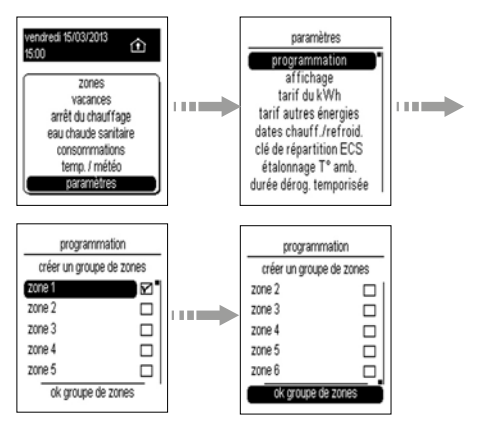

• Avec les touches directionnelles haut ou bas du navigateur, sélectionnez le jour à programmer, validez avec OK et répéter la même opération pour chaque jour puis sélectionner OK groupe de jours en bas de la fenêtre et validez avec OK.

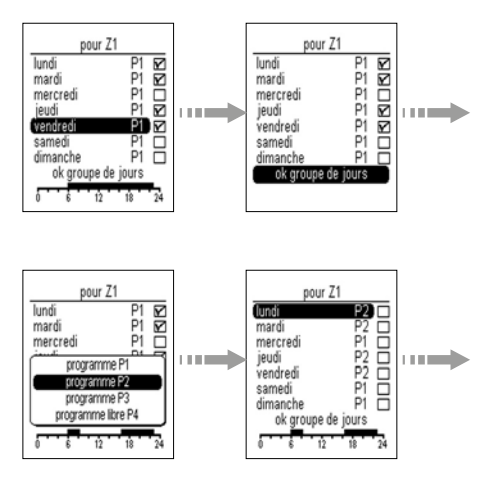

- Pour supprimer un jour de la sélection, sélectionnez ce jour à l'aide de les touches directionnelles puis appuyez sur OK, le symbole □4 disparaît. Le choix des différents profils de programme apparaît.
- Sélectionnez le programme souhaité avec la touche bas du navigateur puis validez avec OK (exemple: P2).
- Procédez de la même façon pour chaque jour de la semaine et validez avec la touche OK.

Répétez la même opération pour chaque zone.

#### Affectation d'1 programme à 1 groupe de Zones

Vous pouvez créer des groupes de zones et ainsi affecter 1 programme à plusieurs zones et pour plusieurs jours.

• Appuyez sur la touche OK du navigateur pour afficher la fenêtre des menus.

- Avec la touche directionnelle bas du navigateur, sélectionnez Paramètres, validez avec la touche OK puis sélectionnez Programmation et validez avec OK.
- Sélectionner les zones (ex: Zone 1 et Zone 3) pour lesquelles vous souhaitez appliquer le même profil de programmation à l'aide des touches directionnelles haut et bas puis validez avec OK.
- Sélectionnez OK groupe de zones puis validez avec OK.
- Choisir les jours pour lesquels vous souhaitez appliquer le même programme (exemple: du lundi au vendredi).

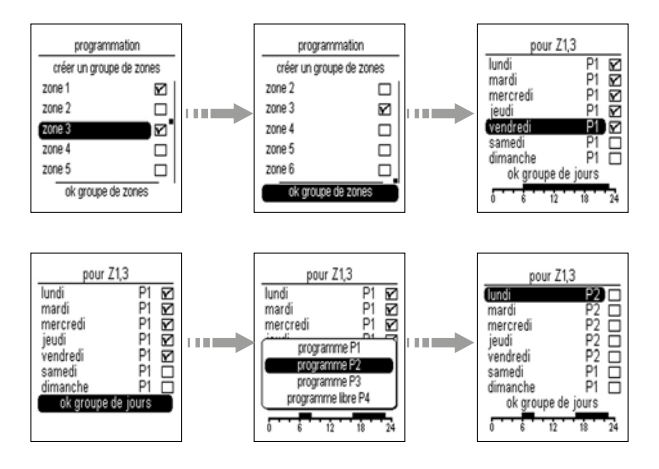

#### Configuration du programme personnalisable P4

- Appuyez sur la touche OK du navigateur pour afficher la fenêtre des menus.
- Avec la touche directionnelle bas du navigateur, sélectionnez Paramètres, validez avec la touche OK, Programmation, validez avec la touche OK puis choisissez la zone à programmer (exemple: Zone 2) validez avec la touche OK, puis sélectionnez ok groupe de zones puis validez avec OK.
- Choisissez les jours à programmer, validez avec la touche OK puis sélectionnez ok groupe de jours puis validez avec OK.

• Sélectionnez P4 et validez avec OK.

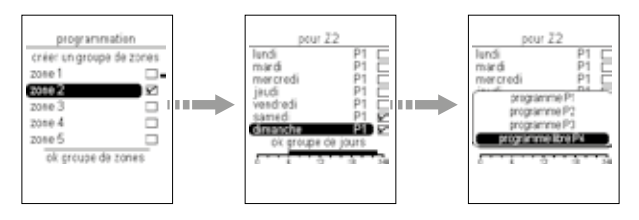

**Exemple:** pour appliquer confort de 9h à 23h

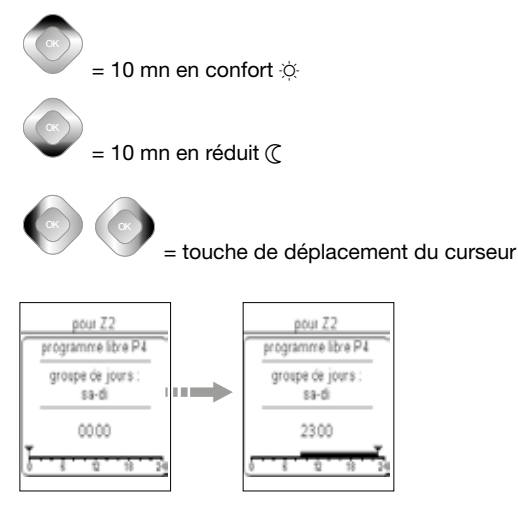

Pracez le calicear avec la teache archie du havigateal ear chi • Placez le curseur avec la touche droite du navigateur sur 9h haut du navigateur jusqu'à 23h puis validez avec OK.

#### Effacement d'un pas de programme confort

- Placez le curseur avec la touche droite du navigateur devant le pas de programme confort à effacer.
- Appuyez sur la touche directionnelle bas du navigateur jusqu'à effacement du pas de programme confort.

Que faire si…?

#### Une zone ne chauffe pas:

- la zone est en hors-gel, modifiez son état.
- Le délestage est en marche, le voyant délestage sur le boîtier modulaire au tableau est allumé.
- Un programme vacances est actif, annulez le mode vacances.

#### L'ECS (eau chaude sanitaire) est froide:

- le ballon est en forçage arrêt, modifiez son état ou appelez votre électricien.
- Si le voyant d'état ECS G est allumé, la sortie ECS est en cours de délestage.

#### Le voyant télé-information du ou des boîtiers modulaires clignote:

- la panne peut provenir de la liaison entre vos boîtiers modulaires ou entre le boîtier modulaire maître (TXA230A) et le compteur d'abonné. Etablissez un diagnostic complet avant de contacter votre fournisseur d'énergie.
- Pas de connexion au compteur. Si seul le voyant du boîtier modulaire TXA230B clignote, vérifiez la connexion avec le boîtier modulaire maître TXA230A. Le voyant télé-information du boîtier modulaire est éteint:
- le gestionnaire d'énergie n'est plus alimenté, vérifiez le disjoncteur et remettre sous tension.

#### L'afficheur du boîtier d'ambiance est éteint:

- la panne peut provenir d'un défaut d'alimentation. Vérifiez le disjoncteur et remettez sous tension.
- Vérifiez la connexion du boîtier modulaire sur le bus.

#### Le voyant court-circuit fil pilote du boîtier modulaire clignote:

- un émetteur de chaleur est mal raccordé au gestionnaire.

#### La boîtier d'ambiance affiche court-circuit Fil Pilote

- vérifiez si un des récepteurs est mal raccordé.

#### Les valeurs n'apparaissent pas

- Vérifiez le paramétrage ou le câblage

#### Les valeurs apparaissent sous le format - - ou -- ou --,-

- La période d'acquisition n'est pas révolue.

#### Les valeurs sont fausses

- vérifiez que la télé-info est bien raccordée et activée
- vérifiez le raccordement des transformateurs d'intensité.

# Caractéristiques techniques

# Boitier d'ambiance

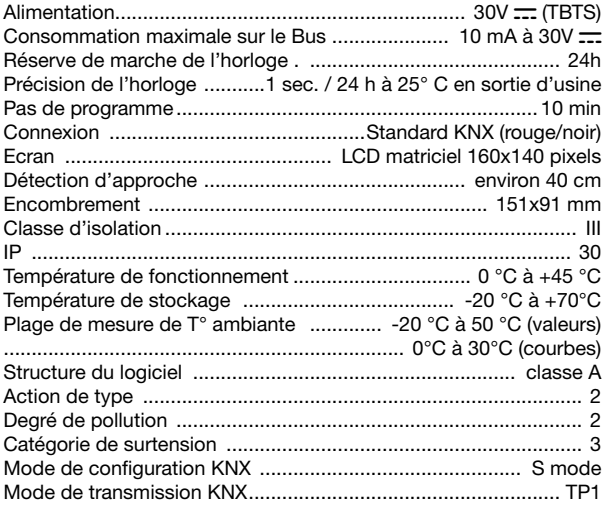

Dispositif à montage indépendant pour pose sur boîte d'encastrement

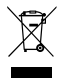

#### Comment éliminer ce produit (déchets d'équipements électriques et électroniques).

(Applicable dans les pays de l'Union Européenne et aux autres pays européens disposant de systèmes de collecte sélective).

Ce symbole sur le produit ou sa documentation indique qu'il ne doit pas être éliminé en fin de vie avec les autres déchets ménagers. L'élimination incontrôlée des déchets pouvant porter préjudice à l'environnement ou à la santé humaine, veuillez le séparer des autres types de déchets et le recycler de façon responsable. Vous favoriserez ainsi la réutilisation durable des ressources matérielles.

Les particuliers sont invités à contacter le distributeur leur ayant vendu le produit ou à se renseigner auprès de leur mairie pour savoir où et comment ils peuvent se débarrasser de ce produit afin qu'il soit recyclé en respectant l'environnement.

Les entreprises sont invitées à contacter leurs fournisseurs et à consulter les conditions de leur contrat de vente. Ce produit ne doit pas être éliminé avec les autres déchets commerciaux.

#### Utilisable partout en Europe (  $\epsilon$  et en Suisse

# Guide de l'utilisateur

# Présentation du produit

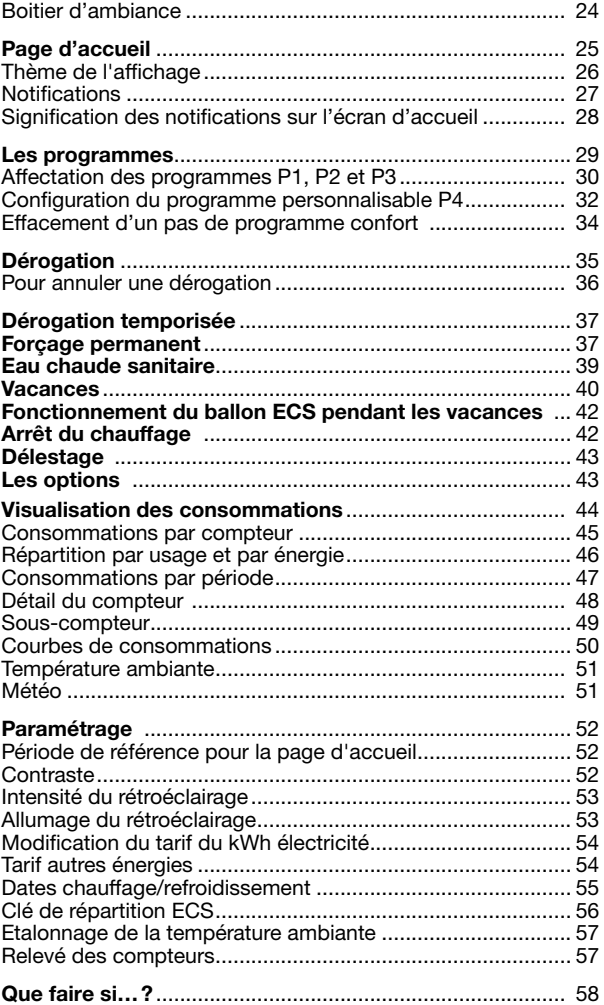

# Présentation du produit

### Boitier d'ambiance

Visualisation: ce produit permet de visualiser vos consommations d'énergie pour les usages suivants

- Total  $\curvearrowright$
- Chauffage **\**
- Refroidissement
- Fau chaude sanitaire  $\bar{D}$
- Fau froide F
- Prises de courant  $\Box$
- Eclairage  $\blacksquare$
- Voiture électrique <sup>et</sup>
- PAC $\blacksquare$
- Chaudière gaz d
- Autres ../.. (autres appareils électriques, éclairage, appareils de cuisson, ventilation,…)

Selon la configuration de votre installation, tout ou partie de ces usages sera disponible.

Par ailleurs, il permet de disposer en ambiance de l'heure, de la date, de la température extérieure (si une sonde de T° ou une station météo est raccordée), de la température intérieure et du tarif électrique courant.

Les consommations sont fournies en kWh pour les énergies et en m3 pour les volumes. Elles peuvent aussi être fournies en € selon le paramétrage réalisé par l'installateur.

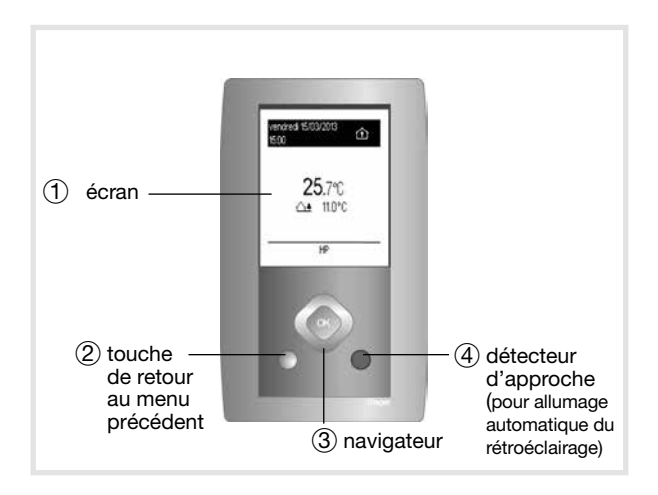

Gestion du chauffage électrique fil pilote: ce produit permet de programmer des plages horaires pour chaque zone de chauffe, de visualiser, de déroger l'etat courant, de programmer des vacances, d'afficher la puissance et le coût en € de la consommation. Il affiche l'heure, la date, la température extérieure (si une sonde est raccordée au boîtier maître) et le tarif électrique en cours et a venir.

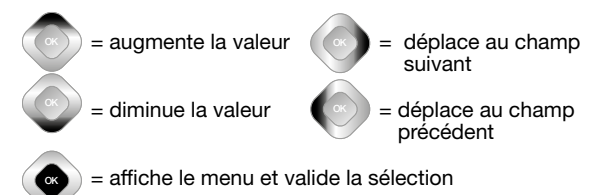

Un appui sur la touche Retour permet de revenir au menu précédent, un appui prolongé sur la touche Retour permet de revenir à la page d'accueil (ou si aucune action n'est effectuée pendant 5 minutes). OK Un appui sur la touche **Retour** permet de revenir au menu

# Page d'accueil

OK

La page d'accueil vous informe de la consommation de votre logement tous usages confondus.

Si vous avez souscrit à un abonnement électrique autre que le tarif de base, l'afficheur vous donne l'information tarifaire en cours.

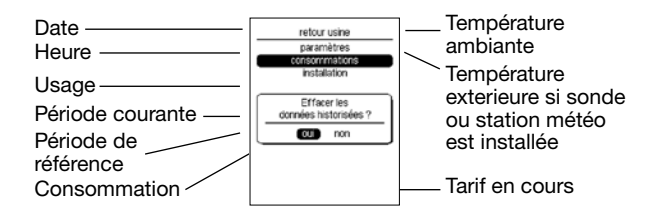

#### Thème de l'affichage

2 thèmes d'affichage différents pour la page d'accueil sont disponibles:

#### Thème simple Thème avec affichage des zones

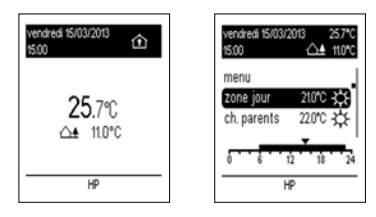

Pour choisir le thème de la page d'accueil souhaité:

- Appuyer sur la touche OK du navigateur pour afficher la fenêtre des menus.
- Avec la touche directionnelle bas du navigateur, sélectionnez Paramètres, validez avec la touche OK, Affichage, validez avec OK puis Page d'accueil, validez avec la touche OK et Thème 1 (simple) ou Thème 2 (zones), puis validez avec OK.

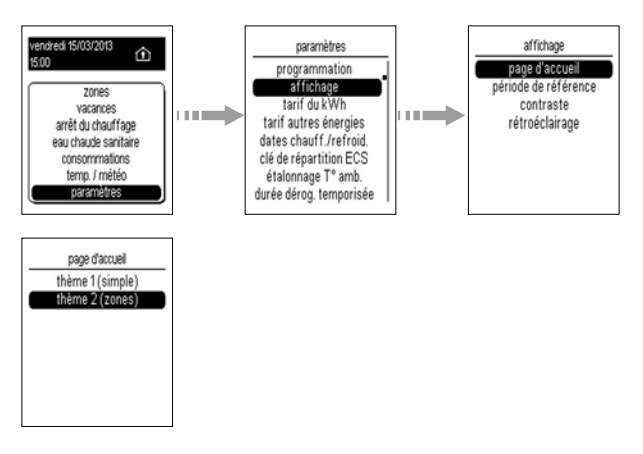

#### **Notifications**

Exemples de vues avec notifications avec le thème d'affichage simple:

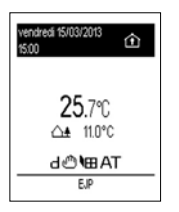

Exemple de vue avec notifications avec le thème d'affichage des zones:

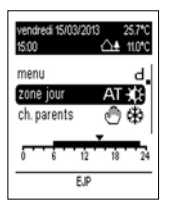

#### Signification des notifications sur l'écran d'accueil

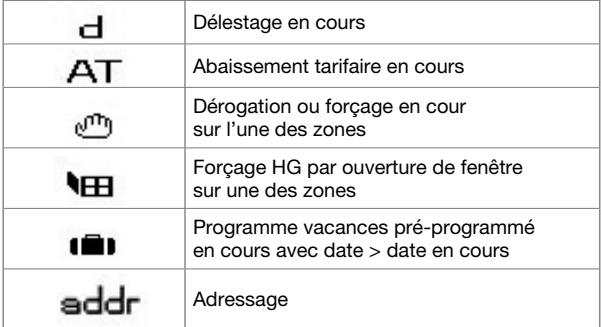

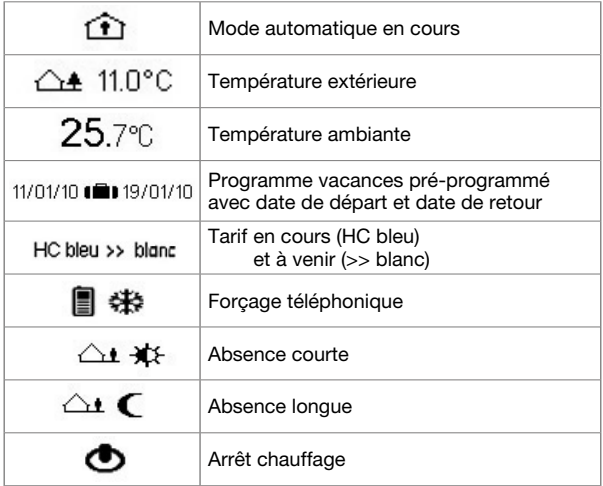

## Signification des notifications sur l'écran zones

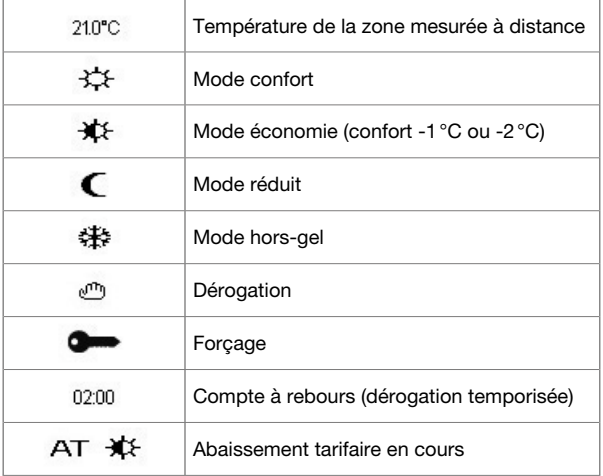

# Les programmes

Par défaut, toutes les zones sont programmées avec le programme P1. Pour programmer votre semaine, vous disposez de 4 programmes (trois programmes fixes et un programme personnalisable) par zone de chauffe.

Les pas de programme sont de 10 minutes.

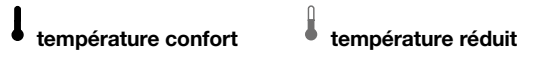

Programme **P1 Confort** de 6h00 à 23h00, Réduit de 23h00 à 6h00.

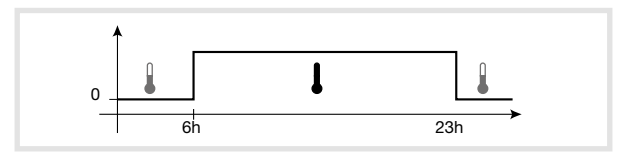

Programme P2 Confort de 6h00 à 8h30, puis de 16h30 à 23h00. Réduit de 8h30 à 16h30, puis de 23h00 à 6h00.

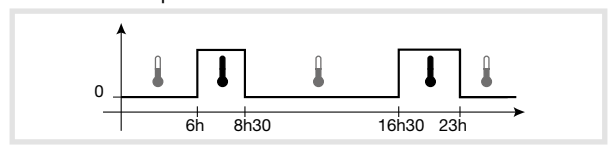

Programme P3 Confort de 6h00 à 8h30.

puis de 11h30 à 13h30 et de 16h30 à 23h00. Réduit de 8h30 à 11h30,

puis de 13h30 à 16h30 et de 23h00 à 6h00.

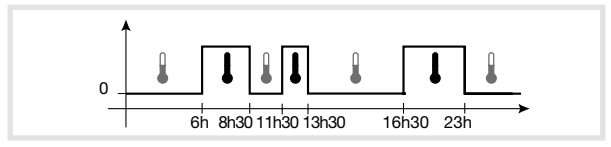

Programme P4 programme personnalisable.

#### Affectation des programmes P1, P2 et P3

- Appuyez sur la touche OK du navigateur pour afficher la fenêtre des menus.
- Avec la touche directionnelle bas du navigateur, sélectionnez Paramètres, validez avec la touche OK, Programmation, validez avec la touche OK puis sélectionner la zone à programmer en appuyant sur OK afin de cocher la case correspondante (ex: **Zone1**), puis sélectionnez OK groupe de zone en bas de la fenêtre avec la touche bas du navigateur et validez avec OK.

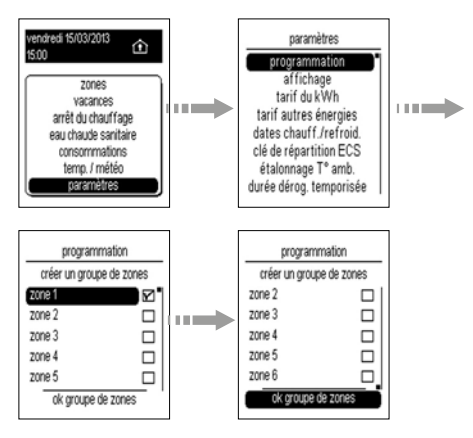

• Avec les touches directionnelles haut ou bas du navigateur, sélectionnez le jour à programmer, validez avec OK et répéter la même opération pour chaque jour puis sélectionner OK groupe de jours en bas de la fenêtre et validez avec OK.

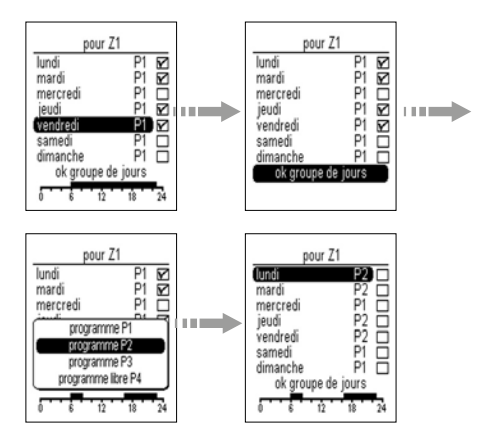

- Pour supprimer un jour de la sélection, sélectionnez ce jour à l'aide de les touches directionnelles puis appuyez sur OK, le symbole □4 disparaît. Le choix des différents profils de programme apparaît.
- Sélectionnez le programme souhaité avec la touche bas du navigateur puis validez avec OK (exemple: P2).

• Procédez de la même façon pour chaque jour de la semaine et validez avec la touche OK.

Répétez la même opération pour chaque zone.

#### Affectation d'1 programme à 1 groupe de Zones

Vous pouvez créer des groupes de zones et ainsi affecter 1 programme à plusieurs zones et pour plusieurs jours.

- Appuyez sur la touche OK du navigateur pour afficher la fenêtre des menus.
- Avec la touche directionnelle bas du navigateur, sélectionnez Paramètres, validez avec la touche OK puis sélectionnez Programmation et validez avec OK.
- Sélectionner les zones (ex: Zone 1 et Zone 3) pour lesquelles vous souhaitez appliquer le même profil de programmation à l'aide des touches directionnelles haut et bas puis validez avec OK.
- Sélectionnez OK groupe de zones puis validez avec OK.
- Choisir les jours pour lesquels vous souhaitez appliquer le même programme (exemple: du lundi au vendredi).

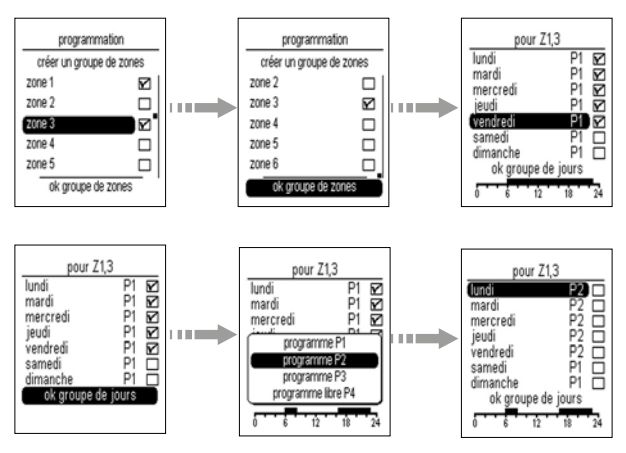

#### Configuration du programme personnalisable P4

Le programme P4 est un programme libre vous permettant de créer le profil de programmation de votre installation de chauffage en adéquation avec votre mode de vie.

- Appuyez sur la touche OK du navigateur pour afficher la fenêtre des menus.
- Avec la touche directionnelle bas du navigateur, sélectionnez Paramètres, validez avec la touche OK, Programmation, validez avec la touche OK puis choisissez la zone à programmer (exemple: Zone 2) validez avec la touche OK, puis sélectionnez ok groupe de zones puis validez avec OK.
- Choisissez les jours à programmer, validez avec la touche OK puis sélectionnez ok groupe de jours puis validez avec OK.

• Sélectionnez P4 et validez avec OK.

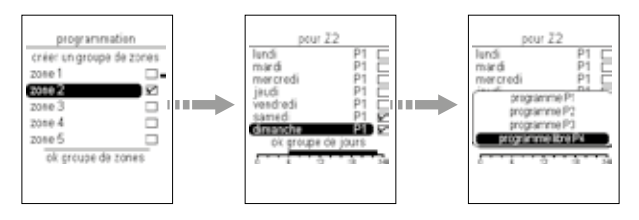

**Exemple:** pour appliquer confort de 9h à 23h

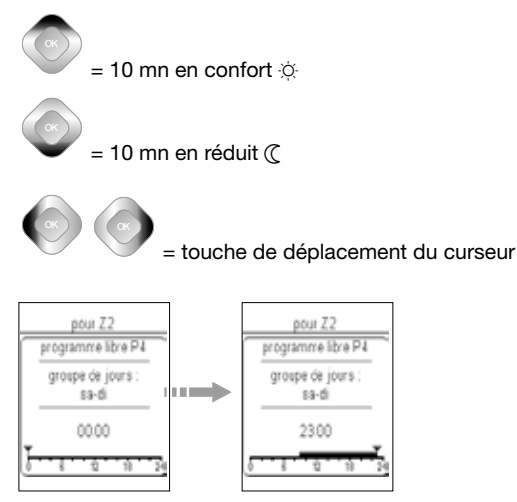

Placez le caliceal avec la teache arche du havigateal calicent. • Placez le curseur avec la touche droite du navigateur sur 9h haut du navigateur jusqu'à 23h puis validez avec OK.

#### Effacement d'un pas de programme confort

- Placez le curseur avec la touche droite du navigateur devant le pas de programme confort à effacer.
- Appuyez sur la touche directionnelle bas du navigateur jusqu'à effacement du pas de programme confort.

# Dérogation

Cette fonction permet de modifier la consigne jusqu'au prochain pas de programmation (passage de confort à réduit et vice-versa). La dérogation peut se faire à partir de toutes les consignes confort, économie, réduit.

Exemple: votre programme demande une température confort de 7h00 à 23h00, alors que vous êtes absent à partir de 19h00.

En sortant > dérogez en réduit.

A 23h00 > le programme reprendra automatiquement en appliquant la consigne réduit programmée.

- Appuyez sur la touche OK du navigateur pour afficher la fenêtre des menus.
- Avec la touche directionnelle bas du navigateur, sélectionnez Zones et validez avec la touche OK.
- Avec la touche directionnelle bas du navigateur, sélectionnez la zone à modifier, validez avec la touche OK puis la dérogation voulue: Dérogation économie, Dérogation réduit ou Dérogation hors-gel, et validez avec la touche OK.

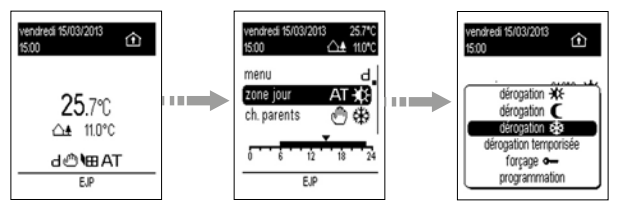

#### Pour annuler une dérogation

- Appuyez sur la touche OK du navigateur pour afficher la fenêtre des menus.
- Avec la touche directionnelle bas du navigateur, sélectionnez Zones et validez avec la touche OK.
- Avec la touche directionnelle bas du navigateur, sélectionnez la zone à modifier, validez avec la touche OK puis Automatique et validez avec la touche OK.

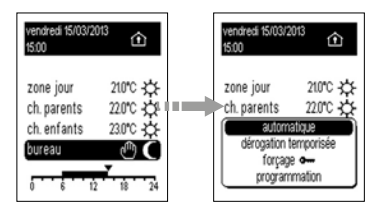

# Dérogation temporisée

Cette fonction permet de faire une relance temporisée en choisissant la durée et le mode de celle-ci.

- Exemple: vous souhaitez rester à la maison alors que d'habitude vous êtes absent à cette heure-ci.
	- > Il suffit d'indiquer une durée de présence puis le mode confort.
	- > A la fin de la relance temporisée le programme reprendra automatiquement en appliquant le mode programmé.
- Appuyez sur la touche OK du navigateur pour afficher la fenêtre des menus.
- Avec la touche directionnelle bas du navigateur, sélectionnez Zones et validez avec la touche OK.
- Avec la touche directionnelle bas du navigateur, sélectionnez la zone à modifier, validez avec la touche OK puis **Dérogation** temporisée et validez avec la touche OK.
- Avec les touches directionnelles haut et bas du navigateur, modifiez la durée, validez avec la touche OK puis le mode voulu: Dérogation économie, Dérogation réduit ou Dérogation hors-gel, et validez avec la touche OK.

#### Pour annuler une Dérogation temporisée

• Appuyez sur la touche OK du navigateur pour afficher la fenêtre des menus.

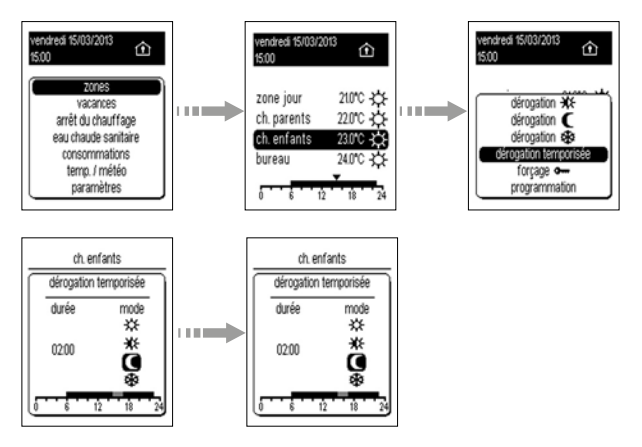

- Appuyez sur la touche OK du navigateur pour afficher la fenêtre des menus, avec la touche directionnelle bas du navigateur, sélectionnez **Zones** et validez avec la touche OK.
- Avec la touche directionnelle bas du navigateur, sélectionnez la zone à modifier, validez avec la touche OK puis **Automatique** et validez avec la touche OK.

#### Forçage permanent  $\bullet$

Cette fonction permet de maintenir en permanence une ou plusieurs zones en confort, économie, réduit et hors-gel et de ne plus prendre en compte la programmation automatique.

Exemple: vous partez en week-end du samedi matin au dimanche soir.

Avant de partir > vous pouvez forcer en réduit.

A votre retour > vous annulerez ce forçage pour repasser en mode automatique.

• Appuyez sur la touche OK du navigateur pour afficher la fenêtre des menus.

- Avec la touche directionnelle bas du navigateur, sélectionnez Zones et validez avec la touche OK.
- Avec la touche directionnelle bas du navigateur, sélectionnez la zone à modifier, validez avec la touche OK puis le forçage voulu Forçage confort, Forçage Economie, Forçage réduit ou Forçage hors-gel et validez avec la touche OK.

#### Pour annuler un forçage

• Appuyez sur la touche OK du navigateur pour afficher la fenêtre des menus.

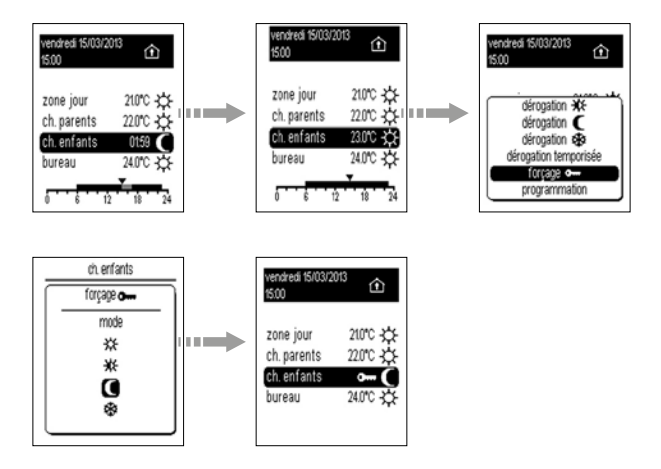

- Appuyez sur la touche OK du navigateur pour afficher la fenêtre des menus, sélectionnez Zones et validez avec la touche OK.
- Avec la touche directionnelle bas du navigateur, sélectionnez la zone à modifier, validez avec la touche OK puis Automatique et validez avec la touche OK.

# Eau chaude sanitaire (ECS)

Cette fonction permet de piloter jusqu'à trois ballons d'ECS avec 2 boîtiers esclaves (TXA230B).

Pour chaque ballon, il est possible de réaliser:

- un forçage arrêt (arrêt de la production d'eau chaude sanitaire).
- Une dérogation marche (mise en route de la production d'eau chaude avec un retour au mode auto au prochain changement de tarif).
- Appuyez sur la touche OK du navigateur pour afficher la fenêtre des menus.
- Avec la touche directionnelle bas du navigateur, sélectionnez ECS et validez avec la touche OK.

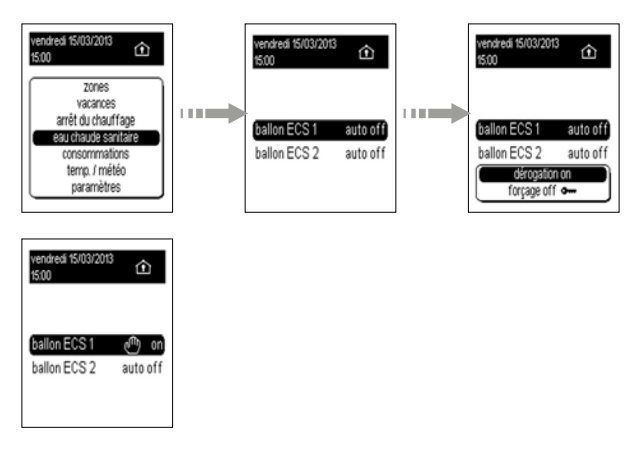

• Avec la touche directionnelle bas du navigateur, sélectionnez le ballon à modifier, validez avec la touche OK puis le mode voulu (Dérogation marche, ON, Forçage arrêt ou Automatique) et validez avec la touche OK.

# Vacances

Ce mode est à utiliser pour vos absences de longue durée. Il met l'ensemble de votre logement à l'abri des risques du gel en maintenant un niveau de température hors-gel ou réduit.

- Appuyez sur la touche OK du navigateur pour afficher la fenêtre des menus. Avec la touche directionnelle bas du navigateur, sélectionnez **Vacances** et validez avec la touche OK.
- Avec les touches directionnelles droite ou gauche du navigateur, saisissez les dates et heures de départ et de retour, le mode souhaité (hors-gel ou réduit) et validez avec la touche OK.
- Une fois les vacances programmées, il est possible de modifier ou annuler les dates de départ et de retour dans le mode Vacances.

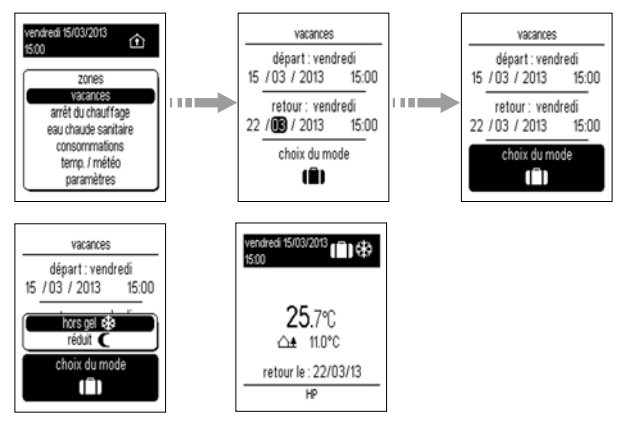

• Appuyer sur la touche OK du navigateur pour afficher la fenêtre des menus.

• Avec la touche directionnelle bas du navigateur, sélectionnez A la maison si vous souhaitez annuler la programmation des vacances ou si vous êtes rentré plus tôt que prévu, ou sélectionnez Vacances puis Annuler ou Modifier.

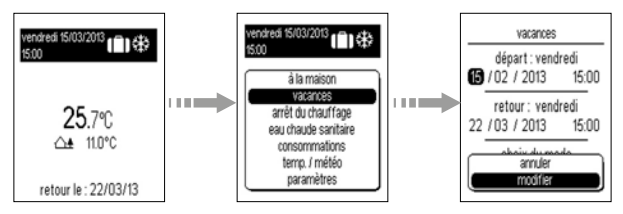

Il est possible de programmer vos prochaines vacances à l'avance. Dans ce cas, l'écran d'accueil vous indique qu'un programme de vacances est enregistré par le symbole  $\blacksquare$ .

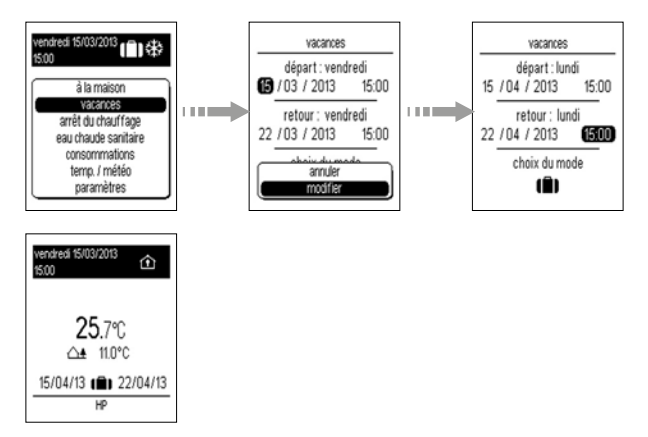

# Fonctionnement du ballon ECS pendant les vacances

Vous pouvez programmer le ballon ECS pendant les vacances en Mode Auto ou en Forçage arrêt.

- Pour cela, sélectionnez Paramètres.
- Choisissez ensuite Ballon ECS-vacances, puis le mode ou forcage souhaité et validez avec OK.

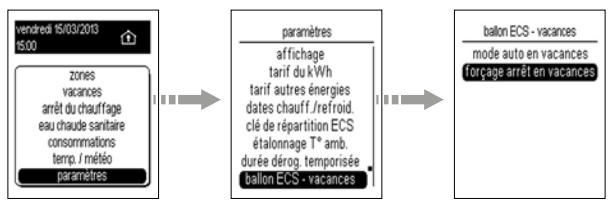

# Arrêt du chauffage

L'installation de votre chauffage peut-être mise en veille (exemple: pendant la période estivale).

Le gestionnaire d'énergie est sous-tension et assure que votre installation est en hors-gel. Il affiche l'heure, la date et la température ambiante et la température extérieure si un sonde a été raccordée.

- Appuyer sur la touche OK du navigateur pour afficher la fenêtre des menus.
- Avec la touche directionnelle bas du navigateur, sélectionnez Arrêt du chauffage.
- Pour remettre en route l'installation, appuyer sur la touche OK du navigateur pour afficher la fenêtre des menus.
- Avec la touche directionnelle bas du navigateur, sélectionnez Marche du chauffage.

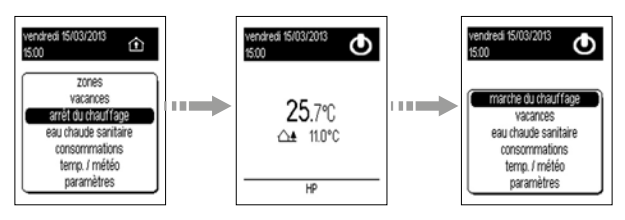

# Délestage

Pour les installations équipées d'un compteur électronique, la liaison télé-information qui relie le gestionnaire d'énergie au compteur signale tout dépassement de puissance souscrite.

Le gestionnaire d'énergie initiera alors un cycle de délestage.

Le principe de délestage appliqué par le gestionnaire d'énergie est le suivant: toutes les voies sont délestées.

Elles sont relestées dans l'ordre de priorité suivant:

1/ la sortie eau chaude sanitaire (ECS),

2/ les sorties chauffage qui ont pour consigne confort,

3/ les sorties chauffage qui ont pour consigne éco,

4/ Les sorties qui ont pour consigne réduit ou hors-gel.

Le niveau de priorité est paramétrable via ETS.

Le gestionnaire d'énergie effectue un délestage tournant entre les voies qui ont le même niveau de priorité.

Le cycle de délestage est paramétrable jusqu'à 14 min.

# Les options

Le gestionnaire d'énergie peut être complété avec les options suivantes (contactez votre installateur électricien pour la mise en œuvre de celles-ci).

### - L'option sonde de température extérieure

(référence EK088)

Vous permet d'afficher sur votre boîtier d'ambiance la température mesurée à l'extérieur.

#### - L'option tore de mesure

(référence EK028)

Vous permet de mesurer vos consommations d'énergies électriques de trois applications selon vos besoins

# Visualisation des consommations

#### Usages

Pour chaque usage existe un compteur accessible depuis la page d'accueil

- Total  $\triangle$
- Compteur Chauffage
- Compteur Refroidissement
- Compteur Eau chaude sanitaire D
- Compteur Prises de courant
- Compteur Autres (autres appareils électriques, éclairage, appareils de cuisson, ventilation,…)
- Eau froide  $\blacktriangleright$
- Eclairage
- Voiture électrique  $\bigotimes^{\bullet}$
- PAC **同**
- Chaudière gaz <a>
- Un appui sur les touches gauche / droite du navigateur permet de naviguer de compteur en compteur.

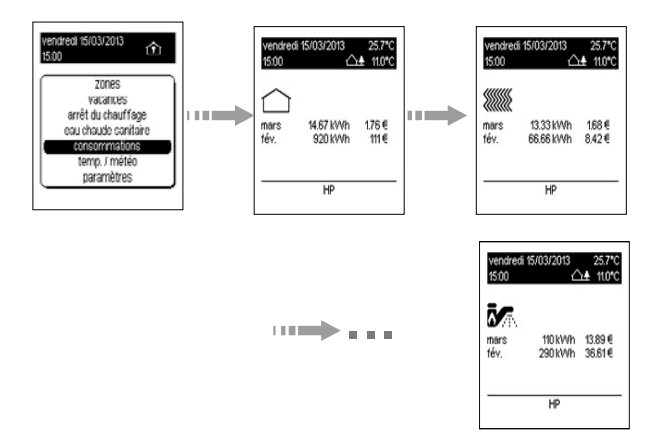

#### Consommations par compteur

A partir de la page d'accueil, il existe 2 moyens d'accéder aux valeurs des compteurs selon que l'on souhaite disposer de toutes les informations sur une page ou d'une information par page.

Page récapitulative RT2012 Page compteur

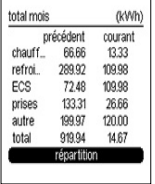

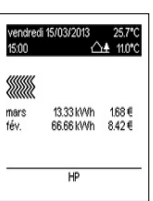

Page récapitulative:

• Depuis la page d'accueil (Total  $\bigcirc$ ), appuyez sur la touche bas du navigateur.

La colonne **courant** donne les consommations totales du jour semaine, mois ou de l'année en cours.

La colonne **précédent** donne les consommations du jour. semaine, mois ou de l'année précédente.

Les informations sont disponibles en kWh et en €, sur une période journalière, hebdomadaire, mensuelle ou annuelle.

• Appuyez sur la touche gauche / droite du navigateur (pour faire défiler les périodes et les kWh / €).

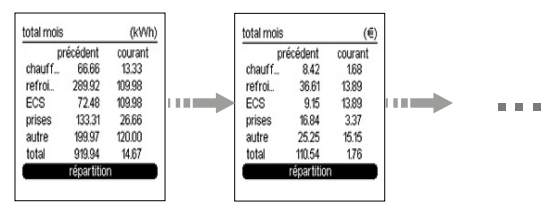

Page compteur:

• Depuis la page d'accueil, appuyez sur la touche gauche/ droite du navigateur pour accéder à la vue générale par usage.

La période visualisation de la consommation courante des compteurs est paramétrable pour disposer d'une information:

- Journalière
- Mensuelle
- Annuelle

Pour définir la période de visualisation, se référer au chapitre paramètres/affichage/période de référence.

Note: à la mise en service ou après un retour usine du produit, les valeurs de consommation des périodes précédentes (jour précédent, mois précédent et année précédente) seront affichées après l'écoulement de la période. Pendant la période de mémorisation, les compteurs indiquent la valeur - -.

#### Répartition par usage et par énergie

La page répartition permet de visualiser la part de consommation en kWh et € de chaque usage sur une période journalière, hebdomadaire, mensuelle ou annuelle.

- Depuis la page récapitulative, sélectionnez le menu répartition et validez par OK.
- Appuyez sur les touches gauche / droite pour visualiser les informations par usage ou énergie et appui bas/haut pour visualiser les infos journalières, hebdomadaires, mensuelles ou annuelles.

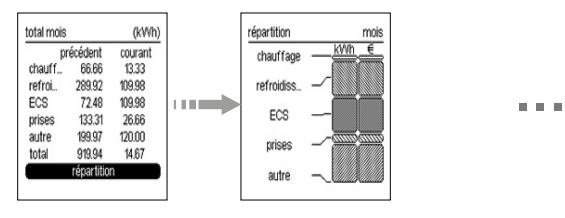

#### Consommations par période

Pour chaque usage, vous avez accès aux consommations en kWh ou € par jour, semaine, mois, année.

- Depuis la page d'accueil, sélectionnez le compteur souhaité en appuyant sur les touches gauche / droite du navigateur.
- Appuyez sur la touche bas du navigateur.
- Appuyez sur les touches gauche / droite pour visualiser les informations en kWh et €.

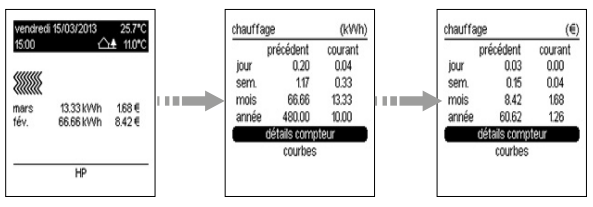

Pour chaque période, il est possible de visualiser la consommation par tarif.

- Sélectionnez la période souhaitée à l'aide des touches haut / bas du navigateur.
- Appuyez sur OK pour visualiser le détail.

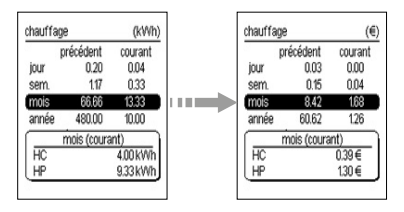

Les consommations en cours sont celles:

- de la journée depuis 0h00
- de la semaine depuis lundi 0h00
- du mois depuis le 1er du mois 0h00
- de l'année depuis le 1er janvier 0h00

Les périodes précédentes sont:

- le jour complet précédent
- la semaine complète précédente
- le mois complet précédent
- l'année complète précédente

#### Détail du compteur

La page permet de visualiser la puissance instantanée,<br>la consommation totale depuis la mise en route et la totale depuis la mise en route et la consommation partielle depuis le dernier reset.

- Sélectionnez détails compteur à l'aide des touches haut / bas du navigateur.
- Appuyez sur OK.

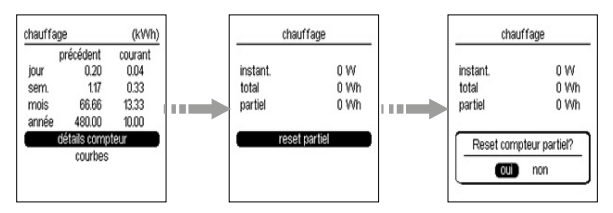

En sélectionnant le menu reset partiel, vous pouvez remettre le compteur partiel à 0. La date de reset est sauvegardée.

Pour remettre le compteur partiel à 0

- Appuyez sur OK.
- Sélectionnez oui à l'aide des touches gauche / droite du navigateur.
- Validez avec la touche OK.

#### Sous-compteur

Ce menu apparaît en fonction de votre installation qui aura été paramétrée par votre installateur.

Il est possible d'avoir accès par ce menu à un sous-compteur du compteur principal. Toutes les fonctionnalités décrites pour les compteurs chauffage, refroidissement, ECS et autres sont aussi disponibles pour ces sous-compteurs.

Dans ce cas, les noms des sous-compteurs sont plus précis comme par exemple chauffage zone 1 et chauffage zone 2. Les libellés sont paramétrés par l'installateur.

• Depuis la page compteur, sélectionnez sous-compteur puis validez par OK.

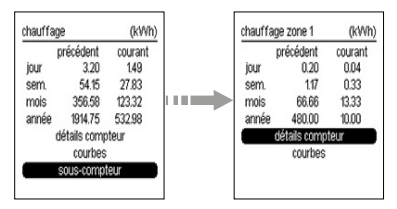

• Appuyer sur les touches gauche / droite pour les informations en € et kWh et pour tous les sous-compteurs.

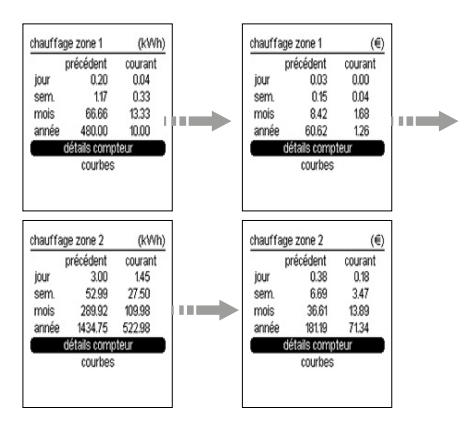

#### Courbes de consommations

Les consommations par usages peuvent être visualisées sous forme graphique.

Quatre périodes de visualisation sont disponibles, chaque période présente une courbe de consommation courante (histogramme) et précédente (courbe) permettant de comparer graphiquement les consommations d'une période à l'autre.

- Sélectionnez le menu courbe à l'aide des touches haut / bas du navigateur.
- Appuyez sur OK pour visualiser les courbes.
- Utilisez les touches haut / bas du navigateur pour visualiser les informations par période.

Les touches gauche / droite permettent pour la période choisie de visualiser la courbe de consommation d'un autre usage.

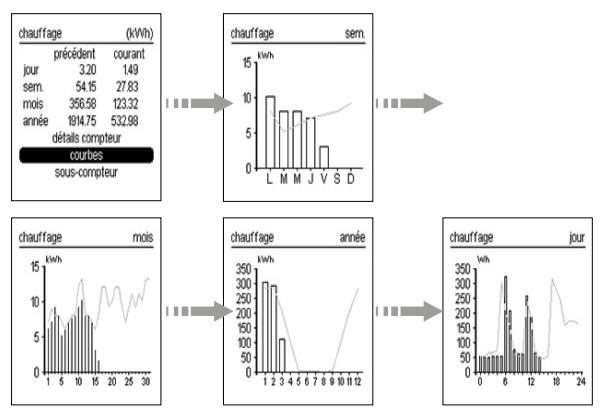

# Températures ambiante

Cette vue permet de visualiser l'évolution de la température ambiante. Période journalière seulement, les valeurs minimales et maximales sont indiquées.

- Depuis la page d'accueil ou pages compteur, appuyez sur OK du navigateur pour afficher la fenêtre des menus.
- Sélectionnez le menu temp/météo puis validez par OK.

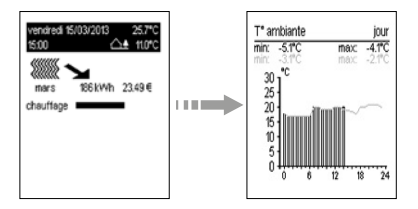

Météo (visible si accessoire branché sur le système)

- Depuis la page d'accueil ou pages compteurs, appuyez sur OK.
- Sélectionnez temp/météo, validez avec la touche OK.
- A l'aide des touches gauche / droite du navigateur, sélectionnez les informations de la météo ou de la température extérieure (période journalière).

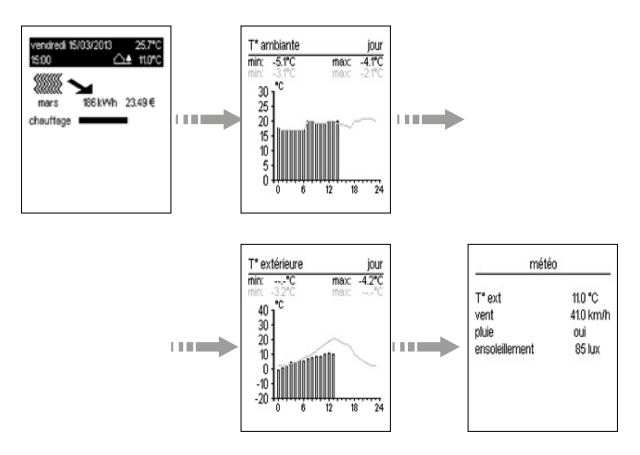

# Paramétrage

#### Période de référence pour la page d'acceuil du menu consommations

Pour chaque compteur, 3 périodes sont proposées :

- jour
- mois
- année
- Depuis la page d'accueil ou pages compteurs, appuyez sur OK.
- Sélectionnez paramètres, validez par OK , affichage, validez avec OK puis période de référence et validez avec OK.
- Sélectionnez la période souhaitée.
- Validez avec la touche OK.

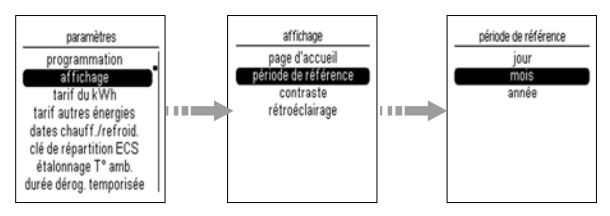

### Contraste

Vous pouvez modifier le contraste de l'écran:

- Depuis la page d'accueil ou pages compteurs, appuyez sur OK.
- Sélectionnez paramètres, validez avec la touche OK, affichage, validez avec la touche OK puis contraste et validez avec la touche OK.
- Pour régler le contraste, appuyer sur la touche haut / bas du navigateur.
- Validez avec OK.

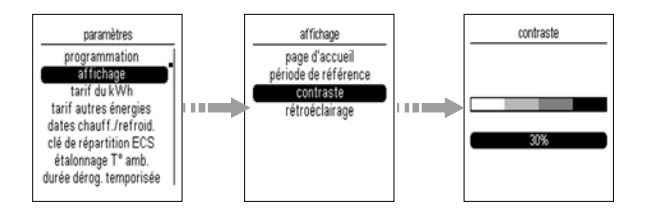

#### Intensité du rétroéclairage

L'intensité du rétroéclairage peut être ajustée.

- Depuis la page d'accueil ou pages compteurs, appuyez sur OK.
- Sélectionnez paramètres, validez par OK, affichage, validez par OK, rétroéclairage, validez par OK, intensité puis validez par OK.
- Sélectionnez la valeur souhaitée.
- Validez avec la touche OK.

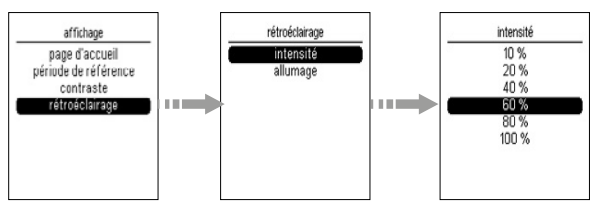

# Allumage du rétroéclairage

Le rétroéclairage peut être:

- automatique (via le détecteur d'approche),
- manuel (via 1 appui sur 1 touche)
- ou désactivé (Off).

Si vous souhaitez modifier le statut du rétroéclairage qui est par défaut en mode automatique:

- Depuis la page d'accueil ou pages compteurs, appuyez sur OK.
- Sélectionnez paramètres, validez avec OK, affichage, validez avec OK, rétroéclairage, validez avec OK puis allumage et validez avec OK.
- Sélectionnez le mode de fonctionnement souhaité.
- Validez avec la touche OK.

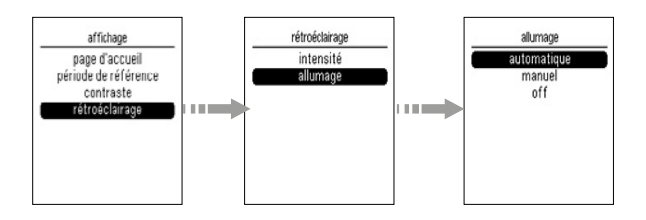

#### Modification du tarif du kWh électricité

A chaque changement de tarif opéré par votre fournisseur d'énergie, vous pouvez mettre ce tarif à jour.

- Depuis la page d'accueil ou pages compteurs, appuyez sur OK.
- Sélectionnez paramètres, validez avec la touche OK, tarif du kWh et validez avec la touche OK.
- Modifiez la valeur € à l'aide des touches haut / bas.
- Passez au champ suivant (centimes) à l'aide des touches gauche /droite .
- Validez avec la touche OK.

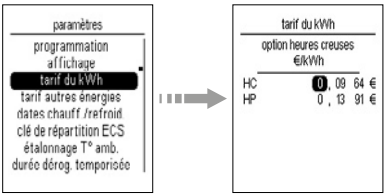

### Tarif autres énergies

Cette vue permet de visualiser les tarifs des autres énergies.

- Depuis la page d'accueil ou pages compteurs, appuyez sur OK.
- Sélectionnez paramètres, validez avec la touche OK, tarif autres énergies et validez avec la touche OK.
- Sélectionnez à l'aide des touches haut / bas le mode d'énergie souhaité (gaz, chauffage, ECS ou eau froide) .
- Validez avec la touche OK.

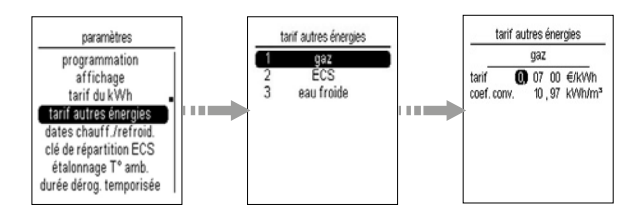

#### Dates chauffage/refroidissement

Dans le cas où votre installation est équipée d'une pompe à chaleur (PAC) réversible, ou que le gestionnaire d'énergie mesure sur un même transformateur d'intensité le chauffage et le refroidissement, il est nécessaire de paramétrer les dates prévisionnelles de début de fonctionnement du chauffage et de début de fonctionnement du refroidissement pour un affichage de vos consommations de chauffage et refroidissement.

Idéalement, il est préférable de paramétrer ces dates chaque année en fonction des dates effectives de mise en route de chauffage et du refroidissement. Dans le cas contraire, vos consommations seront estimatives mais représentatives.

- Depuis la page d'accueil, appuyez sur OK.
- Sélectionnez paramètres, validez par OK, dates chauff./ refroid. puis validez par OK.
- Modifiez le champ en surbrillance (jour puis mois) à l'aide des touches haut / bas.
- Passez au champ suivant à l'aide des touches gauche / droite.
- Validez avec la touche OK. (L'appui sur la touche OK fait passer au champ suivant, il faut valider les quatre valeurs pour valider la totalité de la fenêtre)

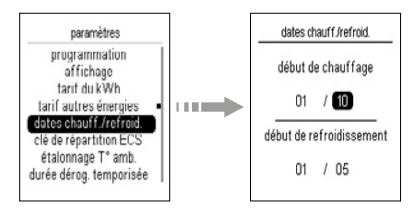

#### Clé de répartition ECS

Le paramètre permet d'ajuster le pourcentage de ventilation des consommations d'ECS par rapport à celles mesurées par le transformateur d'intensité (cas d'une pompe à chaleur) ou par le compteur de gaz du logement (cas d'une chaudière individuelle au gaz).

- Depuis paramètres, sélectionnez clé de répartition ECS puis validez avec OK.
- Appuyez sur la touche directionnelle haut / bas du navigateur pour choisir la valeur de pourcentage, puis sur la touche droite du navigateur pour aller au champ suivant (printemps, été, automne, hiver).
- Validez la valeur avec la touche OK. (L'appui sur la touche

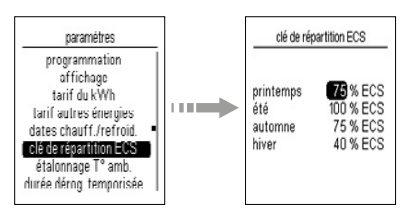

OK fait passer au champ suivant, il faut valider les quatre valeurs pour valider la totalité de la fenêtre)

#### Etalonnage de la température ambiante

Pour ajuster la valeur mesurée par le boitier d'ambiance si vous mesurez une température ambiante différente de celui-ci.

- Depuis la page d'accueil ou pages compteurs, appuyez sur OK.
- Sélectionnez paramètres, validez avec la touche OK, étalonnage T° amb. et validez avec la touche OK.
- Modifiez la température dans une limite de +/-3°C à l'aide des touches haut / bas.
- Validez avec la touche OK.

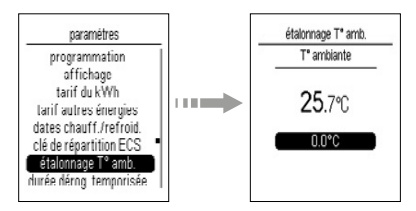

#### Relevé des compteurs

Lors d'un déménagement, vous pouvez avoir accès aux informations du compteur électrique pour le communiquer à votre fournisseur d'énergie.

- Depuis la page d'accueil ou pages compteurs, appuyer sur OK.
- Sélectionnez paramètres, validez avec la touche OK, relevé des compteurs et validez avec la touche OK.
- A l'aide des touches gauche /droite du navigateur, sélectionnez les informations relevé des compteurs (élec) ou relevé des compteurs (autre).
- Relevez les informations.

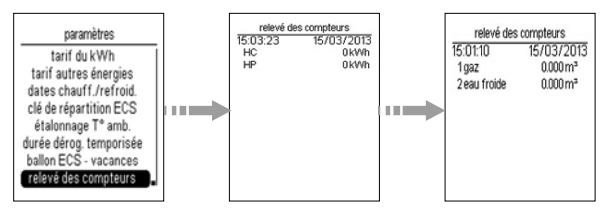

# Que faire si…?

#### Une zone ne chauffe pas:

- la zone est en hors-gel, modifiez son état.
- Le délestage est en marche, le voyant délestage sur le boîtier modulaire au tableau est allumé.
- Un programme vacances est actif, annulez le mode vacances ou appelez votre électricien.

#### L'ECS (eau chaude sanitaire) est froide:

- le ballon est en forçage arrêt, modifiez son état ou appelez votre électricien.
- Si le voyant d'état ECS G est allumé, la sortie ECS est en cours de délestage.

#### Le voyant télé-information du ou des boîtiers modulaires clignote:

- la panne peut provenir de la liaison entre vos boîtiers modulaires ou entre le boîtier modulaire et le compteur d'abonné. Appelez votre électricien pour un diagnostic complet avant de contacter votre fournisseur d'énergie.
- Pas de connexion au compteur. Si seul le voyant du boîtier modulaire TXA230B clignote, vérifiez la connexion avec le boîtier modulaire maître TXA230A

#### Le voyant télé-information du boîtier modulaire est éteint:

- le gestionnaire d'énergie n'est plus alimenté, vérifiez le disjoncteur et remettre sous tension ou appelez votre électricien.

#### L'afficheur du boîtier d'ambiance est éteint:

- la panne peut provenir d'un défaut d'alimentation. Vérifiez le disjoncteur et remettez sous tension ou appelez votre électricien.

#### Le voyant court-circuit fil pilote du boîtier modulaire clignote:

- un émetteur de chaleur est mal raccordé au gestionnaire, appelez votre électricien.

#### L'écran affiche - - à la place d'une valeur

- Pour disposer d'une valeur, il est nécessaire d'attendre qu'une période complète soit passée. Par exemple, la valeur de consommation annuelle ne sera renseignée qu'à partir de l'année suivante.

#### En cas de changement de compteur d'abonné

- Après un changement de compteur d'abonné, il est nécessaire de remettre les compteurs à 0 sinon le compteur autres sera faux. Pour cela, reportez vous au chapitre relevé des compteurs.

Hager Controls S.A.S. 33 rue Saint-Nicolas, B.P. 10140 - 67703 SAVERNE CEDEX France - www.hager.com

Votre installateur